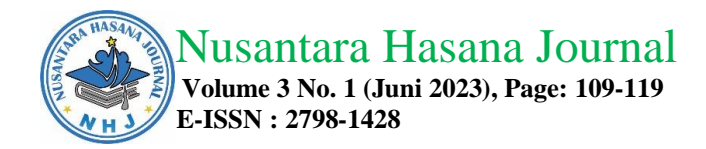

## **UTILIZATION OF GEOLOCATION FOR MONITORING DUAL SYSTEM EDUCATION**

#### **Rosnani**

#### **STMIK Profesional Makassar, Indonesia**

#### **Correspondence Author : [rosnani@stmikprofesional.ac.id](mailto:rosnani@stmikprofesional.ac.id)**

#### *Abstract*

*Implementing Dual System Education (DSE) for SMK Tut Wuri Handayani students for 3 months requires the guidance teacher to visit the industry where DSE is implemented. However, if teachers cannot attend because of other activities that cannot be postponed, then visits to the industry where DSE is carried out will be hampered. For this reason, an application or system is needed that can be used to solve the problem of industrial visits to the DSE place. The research that has been carried out produces an application or geolocation system to monitor the attendance and activities of students in places implementing DSE*

*Keywords: Application; Geolocation; Dual-System; Education*

#### **INTRODUCTION**

The development of education delivery. It cannot be separated from human progress in thinking about education**.** SMK Tut Wuri Handayani Makassar is a vocational secondary education that applies Dual System Education (DSE) which is mandatory for grade 3 odd semester students. SPG is carried out for 3 months in the business or industrial world in Makassar City and outside Makassar City.

In its implementation, the supervisor will visit once a month to the place where students carry out DSE to monitor the activities carried out by students. Suppose the supervisor does not monitor students in DSE activities and only refers to the daily activity journal given to students. In that case, students will not be disciplined or serious about implementing DSE, so the school's goal of providing real-world work experience is not achieved properly. Monitoring students who carry out DSE at SMK Tut Wuri Handayani Makassar is still very lacking in knowing student attendance and student activities, what is done every day. Although the school has provided a journal of daily activities to fill out, these activities are not enough to ensure the authenticity of the activities carried out by students.

Based on this, a system was created, "Utilization of Geolocation for Monitoring Students who Carry out Dual Web-Based Mapping System Education", which can be used to monitor students in real-time without having to visit one by one where students carry out DSE. The formulation of the problem to be discussed is how to monitor the activities carried out by students at the DSE place, using Geolocation to see the location of students on the web map. The target of using this system is the DSE Committee, namely, Monitoring Teachers and Students of SMK Tut Wuri Handayani Makassar.

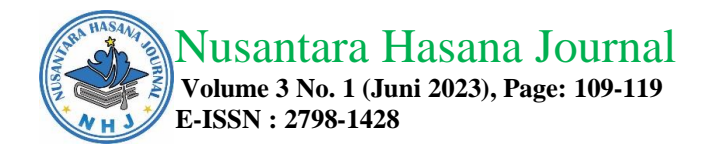

## **MATERIALS AND METHODS**

The research method used is descriptive research, which describes precisely the characteristics of a particular individual, state, symptom or group, or to determine whether there is a relationship between a symptom and other symptoms in society. The data collection techniques that the author did were observation and literature study.

# **RESULTS AND DISCUSSIONS**

# **Main Menu Implementation**

Research carried out for 6 months resulted in a geolocation application to monitor the activities of students who carry out SPG in the industry. The application consists of several menus, including:

# **Main Menu**

The main menu is the menu that first appears when the system is accessed, and this menu contains news information and articles about SMK Tut Wuri Handayani Makassar. DSE admin/staff can only process this information by displaying announcement information about DSE. It can be seen in Figure 1.

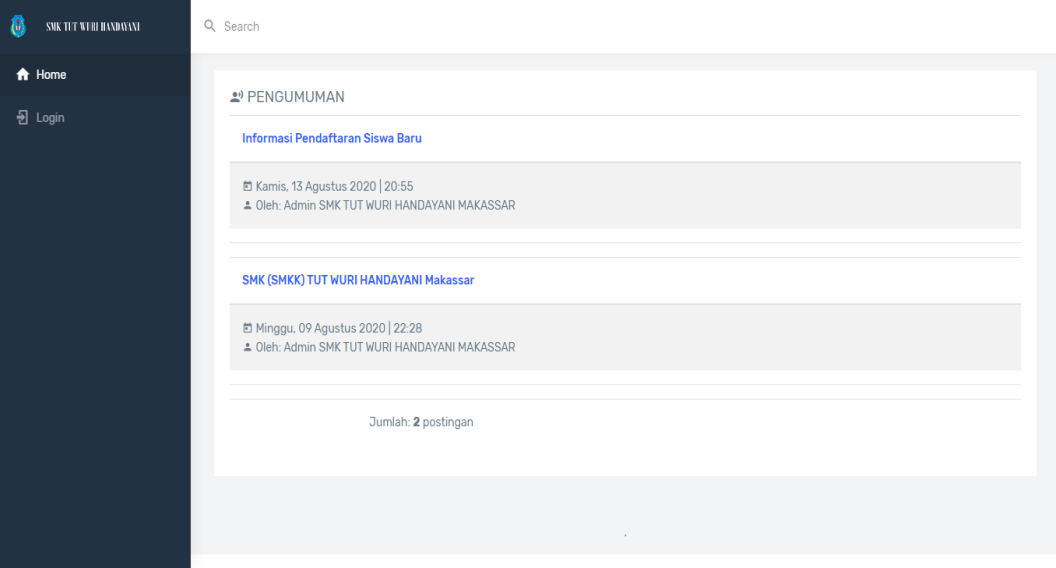

Figure 1. Implementation of Main Menu

## **Login Menu**

The login menu is a menu that appears when accessing the system by pressing the login button, entering the username and password that corresponds to the account that has been registered, and selecting the access rights you want to log in, namely DSE admin/staff access rights, guidance teachers and student access rights as in figure 2.

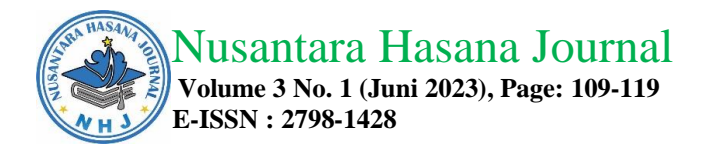

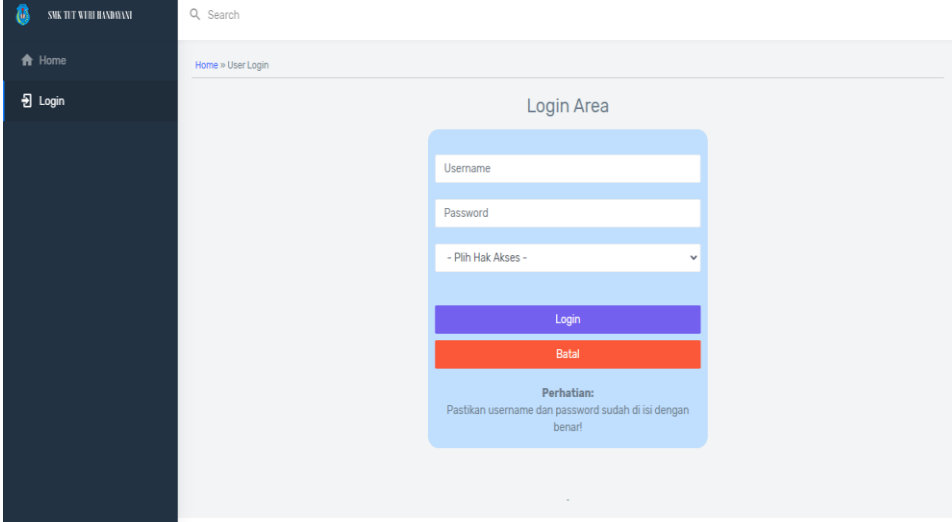

Figure 2. Login Menu

#### **DSE Admin/Staff Menu**

DSE staff menu to manage department data, class data, student data, teacher data, company data, tutor data, and determine placements and student guidance teachers and manage announcement information. The DSE Admin/Staff menu can be seen in Figure 3.

| 翁<br>SMK TIT WIRI HANDIYANI                | Q Search            |                   |                                 | $\bullet$                         |  |  |  |  |  |  |  |  |
|--------------------------------------------|---------------------|-------------------|---------------------------------|-----------------------------------|--|--|--|--|--|--|--|--|
| $\biguparrow$ Home                         | Home » Data Jurusan |                   |                                 |                                   |  |  |  |  |  |  |  |  |
| Data Master<br>$\checkmark$                |                     | Data Jurusan      |                                 |                                   |  |  |  |  |  |  |  |  |
| <b>E</b> Data Jurusan                      | <b>Tambah Data</b>  | <b>Download</b>   | Ketik nama jurusan              | Search                            |  |  |  |  |  |  |  |  |
| # Data Guru                                |                     |                   |                                 |                                   |  |  |  |  |  |  |  |  |
| 88 Data Siswa                              | NO.                 | <b>ID JURUSAN</b> | <b>NAMA JURUSAN</b>             | <b>OPTION</b>                     |  |  |  |  |  |  |  |  |
| <b>nd</b> Data Kelas                       | $\overline{1}$      | <b>TSM</b>        | <b>TEKNIK SEPEDA MOTOR</b>      | $\mathcal{L}$ . If                |  |  |  |  |  |  |  |  |
| <b>Data Perusahaan</b>                     | $\overline{2}$      | TAB               | <b>TEKNIK ALAT BERAT</b>        | $\sqrt{1}$                        |  |  |  |  |  |  |  |  |
| Lata Pembimbing                            | 3                   | <b>TAV</b>        | <b>TEKNIK AUDIO VIDIO</b>       | $\sim$ 100 $\pm$                  |  |  |  |  |  |  |  |  |
| <b>B</b> Data Periode<br>► Data Penempatan | $\overline{4}$      | <b>TKR</b>        | TEKNIK KENDARAAN RINGAN         | $\mathcal{L}$ . If                |  |  |  |  |  |  |  |  |
| 2 <sup>9</sup> Pengumuman                  | 5                   | <b>TKJ</b>        | TEKNIK KOMPUTER JARINGAN        | $\mathcal{L}$ . The $\mathcal{L}$ |  |  |  |  |  |  |  |  |
| $\rightarrow$ Logout                       | $\boldsymbol{6}$    | <b>TITL</b>       | TEKNIK INSTALASI TENAGA LISTRIK | $\mathcal{L}$ . If                |  |  |  |  |  |  |  |  |
|                                            |                     |                   |                                 | <b>Jumlah: 6 data</b>             |  |  |  |  |  |  |  |  |

Figure 3. DSE staff menu

#### **Manage Student Data Admin Menu**

The admin menu to manage student data contains, among others: nis, student name, gender, class, major, place of birth, address, phone number, photo, email, username and password that students will use to be able to log in to this system, as shown in figure 4.

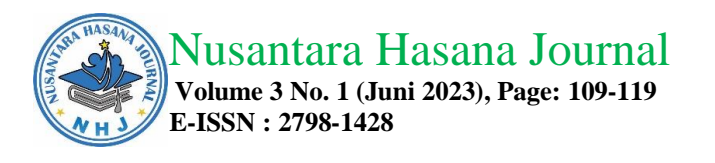

| 8<br>SMK TIT WEBI HANDAVAN                 | Q Search           |            |                      |  |                  |              |                                       |        |  |  |
|--------------------------------------------|--------------------|------------|----------------------|--|------------------|--------------|---------------------------------------|--------|--|--|
| <del>n</del> Home                          | Home » Data Siswa  |            |                      |  |                  |              |                                       |        |  |  |
| <b>Data Master</b><br>$\checkmark$         | Data Siswa/Siswi   |            |                      |  |                  |              |                                       |        |  |  |
| <b>E</b> Data Jurusan                      | <b>Tambah Data</b> | Download   | Lihat Sesuai Kelas   |  | Ketik nama siswa |              |                                       | Search |  |  |
| # Data Guru                                |                    |            |                      |  |                  |              |                                       |        |  |  |
| 88 Data Siswa                              | NO.                | <b>NIS</b> | <b>NAMA SISWA</b>    |  | L/P              | <b>KELAS</b> | <b>OPTION</b>                         |        |  |  |
| <b>nd</b> Data Kelas                       | 4                  | 189816     | Wahyudi              |  | L                | 2 TAV        | $Q \neq 0$                            |        |  |  |
| <b>Data Perusahaan</b>                     | $\overline{2}$     | 189820     | Putri Alya Ramadhan  |  | P                | 2 TAV        | $Q \neq 0$                            |        |  |  |
| Lata Pembimbing                            | 3                  | 189821     | Aura Pricillia       |  | P                | 2 TAV        | $Q \times I$                          |        |  |  |
| <b>B</b> Data Periode<br>► Data Penempatan | 4                  | 189822     | Velicia Anggraeni    |  | P                | 2 TAV        | $Q \times T$                          |        |  |  |
| ev Pengumuman                              | 5                  | 189824     | Aldhy Habu           |  | L                | 2 TAV        | $\lambda$ 1<br>$\alpha$               |        |  |  |
| <b>B</b> Logout                            | 6                  | 189802     | Muh. Susilo Prasetya |  | L                | 2 TAB        | $\mathsf{Q}^-$<br>$\sqrt{1}$          |        |  |  |
|                                            | $\overline{7}$     | 190903     | Muh. Dieki Mo'Arif   |  | ×.               | 2 TAR        | $\sim$<br>$\mathcal{L} = \mathcal{R}$ |        |  |  |

Figure 4. Menu to manage student data

#### **Admin Menu Manage Teacher Data**

The admin menu to manage teacher data consists of nip, teacher name, gender, date of birth, address, phone number, photo, email, username and password that the teacher will use to be able to log in to this system, as shown in figure 5.

| 8<br>SNK TIT WIRI HANDIENT                 | Q Search       |                                                   |                      |     |              |                              |  |  |  |  |  |
|--------------------------------------------|----------------|---------------------------------------------------|----------------------|-----|--------------|------------------------------|--|--|--|--|--|
| $\biguparrow$ Home                         |                | Home » Data Guru                                  |                      |     |              |                              |  |  |  |  |  |
| <b>Data Master</b><br>$\checkmark$         |                | Data Guru                                         |                      |     |              |                              |  |  |  |  |  |
| <b>⊙</b> Data Jurusan                      |                | <b>Tambah Data</b><br>Download<br>Ketik nama guru |                      |     |              |                              |  |  |  |  |  |
| 23. Data Guru                              |                |                                                   |                      |     |              |                              |  |  |  |  |  |
| <b>88 Data Siswa</b>                       | NO.            | <b>NIP</b>                                        | <b>NAMA GURU</b>     | L/P | NO. TELP.    | <b>OPTION</b>                |  |  |  |  |  |
| <b>08</b> Data Kelas                       | 1              | 004475765838732                                   | Kasmawati L          | P   | 085238794442 | $\alpha$<br>$\mathcal{L}$ if |  |  |  |  |  |
| <b>Data Perusahaan</b>                     | $\overline{2}$ | 197406212005021                                   | <b>Mishar Thahir</b> | г   | 085276598435 | $\sqrt{1}$<br>Q              |  |  |  |  |  |
| Lata Pembimbing                            | 3              | 084777267312171                                   | Agus Kala Padang     | L.  | 085234426732 | $\alpha$<br>$\mathcal{L}$ if |  |  |  |  |  |
| <b>B</b> Data Periode<br>™ Data Penempatan | $\overline{4}$ | 113476866918789                                   | Asri T               | L   | 081387873690 | $Q \times I$                 |  |  |  |  |  |
| <sup>21</sup> Pengumuman                   | 5              | 165576566710080                                   | Muh. Syafri          | L.  | 085344986702 | $\lambda$ if<br>$\alpha$     |  |  |  |  |  |
| <b>B</b> Logout                            | 6              | 263476466510011                                   | Saparudding          | L.  | 081278548922 | $Q \times 1$                 |  |  |  |  |  |
|                                            | ٠              | EAZIZANIA 477474                                  | Haisesh              | D.  | 00E000000747 | ۰                            |  |  |  |  |  |

Figure 5. menu to manage teacher data

#### **Admin Menu Manage Placement Data**

Admin menu manages placement data to input data where students will be placed to carry out DSE, including nis, Supervisor ID: the teacher who will guide during DSE, company ID: where students are placed and period ID: in what period students are placed, as shown in figure 6.

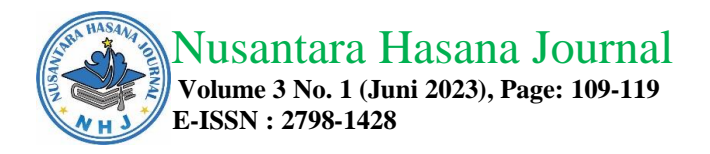

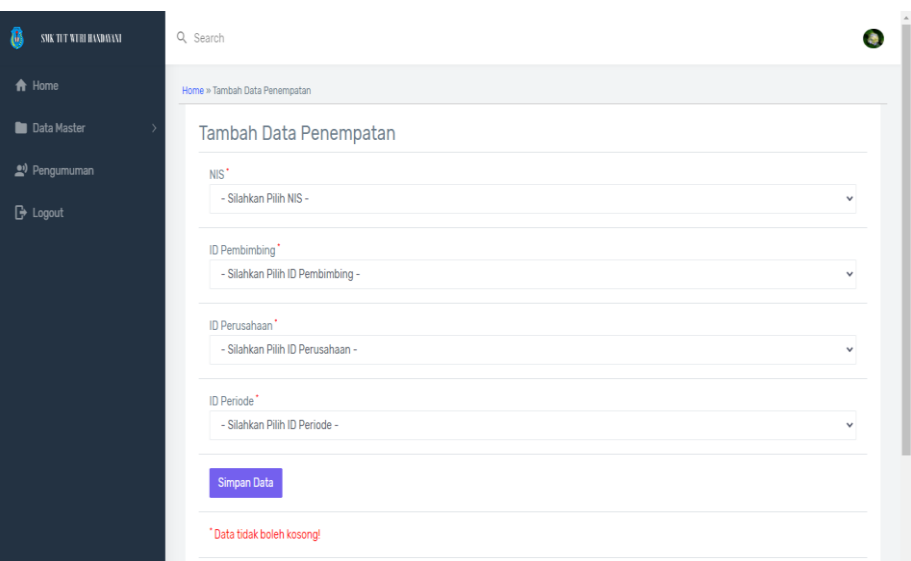

Figure 6. Manage placement data

#### **Student Menu Implementation**

Implementation of student menus to manage daily journals and chats and can see student data, company data, supervisor data and placement data previously inputted by DSE admins/staff, as shown in Figure 7.

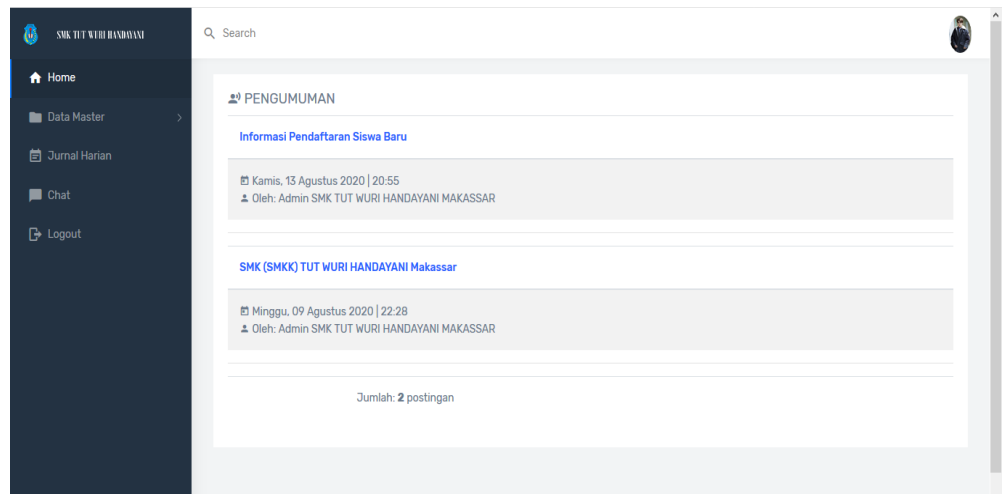

Figure 7. Student menus

## **Student Daily Journal Input Menu**

Student daily journal input menu to manage daily journal data or activities carried out by students during DSE, including nis, date when carrying out activities, activity names, DSE location place names, maps to get student locations, activity descriptions and activity photos, as shown in figure 8.

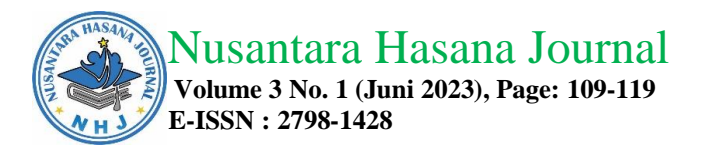

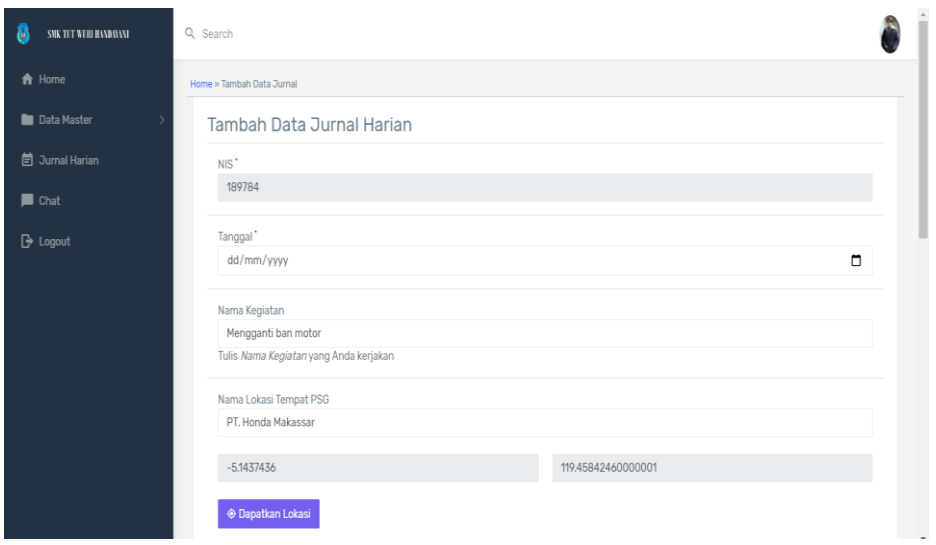

Figure 8. Student daily journal input

## **View the Location menu for student**

This menu is used to see the location of the student, whether the student is in the location of the DSE place or not, as shown in Figure 9.

| SMK TIT WIRI HANDIENT           | Q Search                                                                                                    |
|---------------------------------|----------------------------------------------------------------------------------------------------|
| <del>A</del> Home               | Home:                                                                                                    |
| <b>Data Master</b>              | Detail Lokasi                                                                                                    |
| 营 Jumal Harian<br><b>D</b> Chat | TESTI<br>F <sub>1</sub><br>Satellite<br>Map<br>$L_{\rightarrow}$<br><b>Urip Batu Alam</b><br>onou nertamina Racing<br>C<br>ø                                                                                                    |
| <b>B</b> Logout                 | $\textit{e}^{\textit{PBD}^{\textit{I}}}$<br>Balai Besar Meteorologi<br>B<br>Pasar Panaikang<br>Klimatologi Dan<br>0<br>$\text{tr} \Theta$<br>Aspol Panaikang<br>SMK KARTIN<br>日<br><b>UKONS</b> <sup>18</sup><br>Kodam XIV Hasanuddin<br>- 1 MAKASS<br>$\blacksquare$<br>Manunggal Mini<br>SD Dan SMP Kemala<br>Taman Makam<br><b>BTN</b> Gardenia<br>Pahlawan Panaikang<br>a.<br>aria<br>ASPOL TELLY Unit<br>Police Batua<br>Rumah Makan Ulu Juku<br>Ira Q<br>÷<br>Industri<br><b>BLK Makassar</b><br>Litha & Co<br>rijemihan vi<br>ebunann<br><b>Futsal Elektrik</b><br>Baitury<br>Warung Pa'tong<br>Kampung Rama<br>$\equiv$<br>MaxOne Hotel &<br>Map data 62020 Terms of Use Report a map error<br>Google ahan<br>Resort Makassar |

Figure 9. Location menu for students

## **Chat menu for students**

This menu is on the student login that the student and the supervising teacher use to exchange information, as in Figure 10.

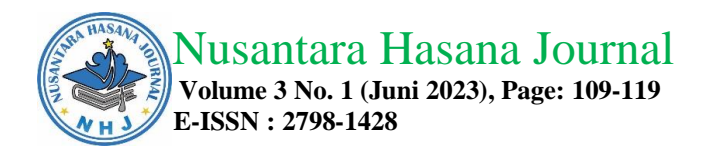

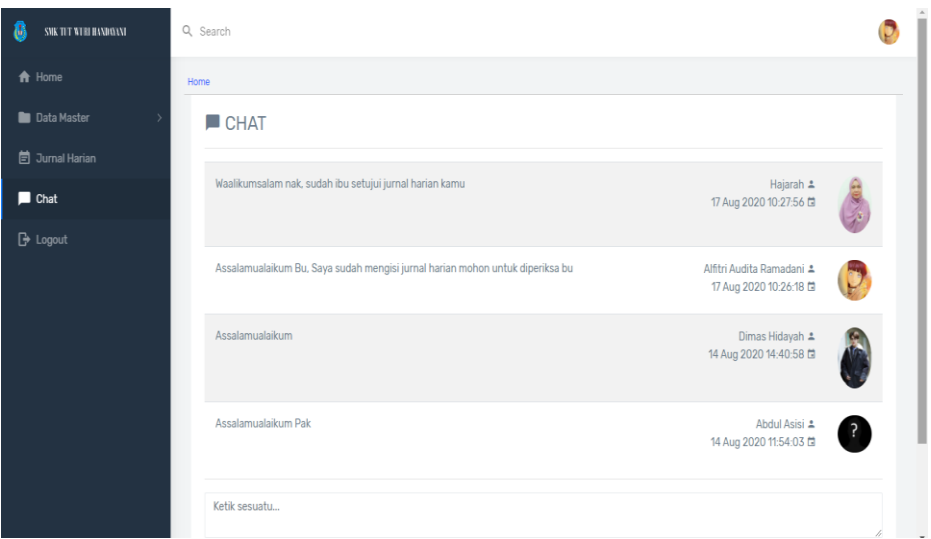

Figure 10. Menu Chat Untuk Siswa

## **Student Menu View Validated Activities**

The student menu sees activities that their supervisor has validated if the supervisor has approved the student's daily journal report, the print symbol will change to blue, as shown in Figure 11.

| ď<br><b>SWETT VEH HANDOLVI</b> | Q Search           |                    |                        |                                             |  |                                                             |                                                  |           |                    |  |  |  |
|--------------------------------|--------------------|--------------------|------------------------|---------------------------------------------|--|-------------------------------------------------------------|--------------------------------------------------|-----------|--------------------|--|--|--|
| A Home                         |                    | Home » Data Jurnal |                        |                                             |  |                                                             |                                                  |           |                    |  |  |  |
| <b>Data Master</b>             | Data Jurnal Harian |                    |                        |                                             |  |                                                             |                                                  |           |                    |  |  |  |
| <b>自 Jurnal Harian</b>         |                    | <b>Tambah Data</b> | Download               |                                             |  | Ketik nama kegiatan                                         |                                                  | Search    |                    |  |  |  |
| <b>D</b> Chat                  |                    |                    |                        |                                             |  |                                                             |                                                  |           |                    |  |  |  |
| $\rightarrow$ Logout           | NO.                | TANGGAL            | NAMA<br>KEGIATAN       | LOKASI<br>KEGIATAN                          |  | FOTO KEGIATAN                                               | URAIAN                                           |           | OPTION             |  |  |  |
|                                |                    | 2019-03-<br>16     | Mengisi<br>laporan     | Gowa<br><b>R</b> Lihat Map                  |  | 01fc6e58dcbb94cda8c49e7004fa4dd1.jpg<br><b>O</b> Lihat Foto | Mengisi data laporan harian                      | $\lambda$ | î<br>ë             |  |  |  |
|                                | $\overline{2}$     | 2020-03-<br>20     | Mengganti ban<br>motor | PT. Honda<br>Makassar<br><b>B</b> Lihat Map |  | <b>O</b> Lihat Foto                                         | Mengganti ban motor,<br>membersihkan mesin motor | ź.        | j.<br>ē            |  |  |  |
|                                |                    |                    |                        |                                             |  |                                                             |                                                  |           | Jumlah: 2 kegiatan |  |  |  |

Figure 11. student menu sees activities

## **Print Student Activities Menu**

The menu for printing student activities that have been validated or approved by the supervising teacher can be seen in Figure 12.

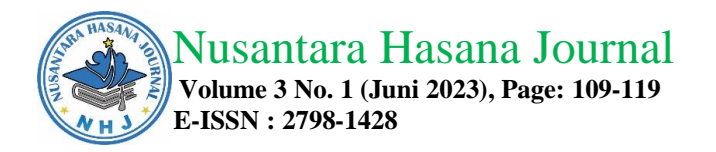

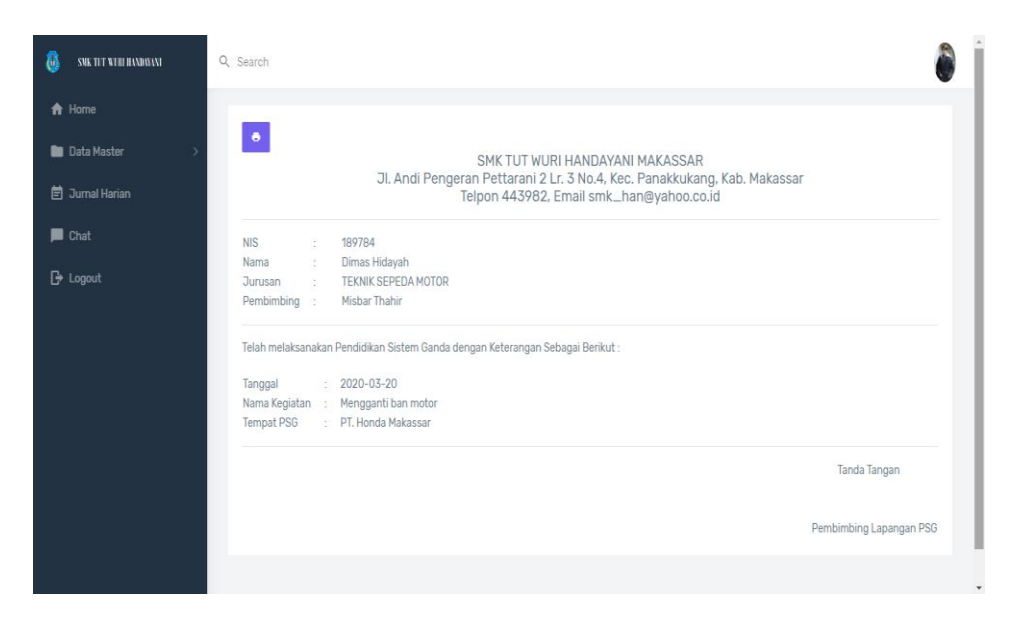

Figure 12. Printing student activities

## **Implementation of the Guidance Teacher Menu**

The implementation of the supervisor menu is to chat with students, can only see student data placement data and see student locations and approve student activity journals so that students can print their daily journals, as shown in Figure 13.

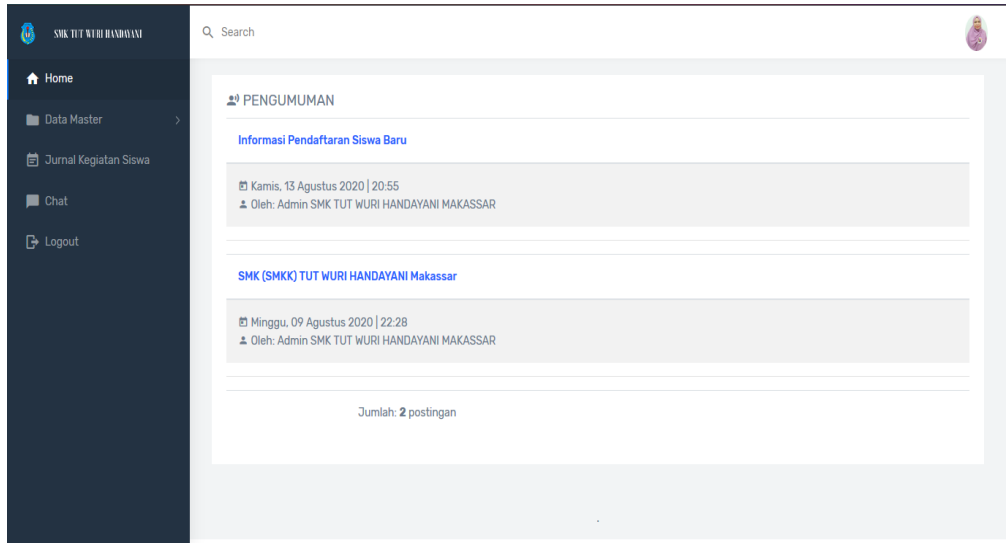

Figure 13. Supervisor menu

## **Student Activity Journal View Menu**

The instructor uses this menu to view the activity journal, see the student's location and approve the student's daily journal, as in Figure 14.

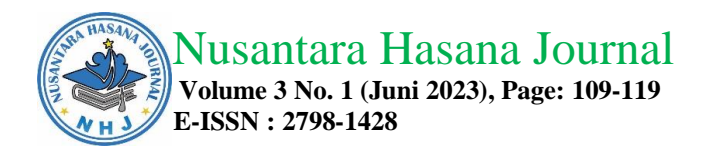

| O<br>SMK TIT WERE HANDIELYE     | Q Search       |                    |                            |                                |                                           |                                |                                                        |                    |  |  |  |
|---------------------------------|----------------|--------------------|----------------------------|--------------------------------|-------------------------------------------|--------------------------------|--------------------------------------------------------|--------------------|--|--|--|
| A Home                          |                | Home » Data Jurnal |                            |                                |                                           |                                |                                                        |                    |  |  |  |
| Data Master                     |                | Data Jurnal Harian |                            |                                |                                           |                                |                                                        |                    |  |  |  |
| <b>id</b> Jurnal Kegiatan Siswa |                | Download           |                            | Search                         |                                           |                                |                                                        |                    |  |  |  |
| $\blacksquare$ Chat             |                |                    |                            |                                |                                           |                                |                                                        |                    |  |  |  |
| <b>B</b> Logout                 | NO.            | <b>TANGGAL</b>     | <b>NAMA SISWA</b>          | <b>NAMA</b><br><b>KEGIATAN</b> | LOKASI<br><b>KEGIATAN</b>                 | <b>FOTO</b><br><b>KEGIATAN</b> | <b>URAIAN</b>                                          | <b>OPTION</b>      |  |  |  |
|                                 | 1              | 2020-07-21         | Alfitri Audita<br>Ramadani | Menginput<br>data              | Omastery<br>Academy<br><b>露 Lihat Map</b> | <b>@ Lihat Foto</b>            | Meninput data di Microsoft<br>Word dan Microsoft Excel | $9 - 6$            |  |  |  |
|                                 | $\overline{2}$ | 2020-07-07         | Andika Pratama             | Mengisi<br>Laporan             | Omastery<br>Academy<br><b>B</b> Lihat Map | <b>@ Lihat Foto</b>            | Mengisi Laporan                                        | $9-8$              |  |  |  |
|                                 |                |                    |                            |                                |                                           |                                |                                                        | Jumlah: O kegiatan |  |  |  |
|                                 |                |                    |                            |                                |                                           |                                |                                                        |                    |  |  |  |

Figure 14. View the activity journal

#### **Menu to see the student's location**

The guidance teacher uses this menu to see the location of students doing DSE, as in Figure 15.

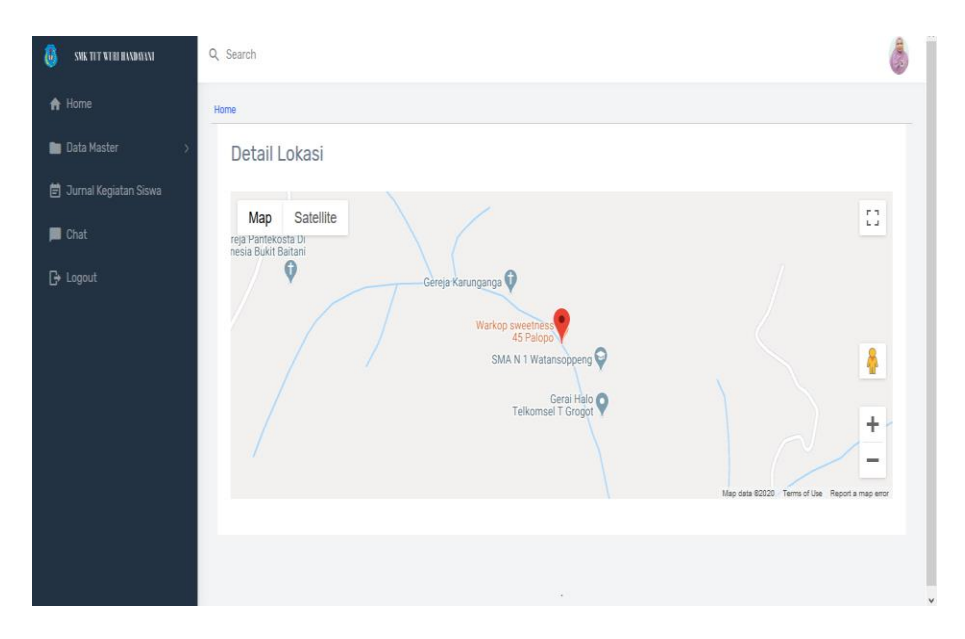

Figure 15. Fiture see the student's location

## **Student Activity Validation Menu**

The supervising teacher uses this menu to approve the student's daily journal that has been inputted. If it has not been approved, the love icon will be blue, and if the supervisor has approved the daily journal, the printer icon will be blue, as in Figure 16.

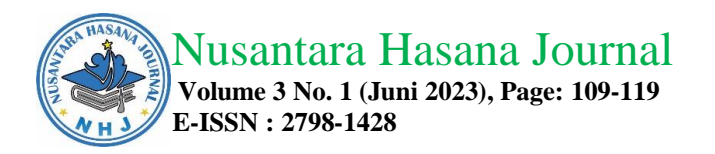

| <b>&amp;</b> Sistem Monitoring PSG   SMK   X          | $+$ |                    |                       |                                                                       |                         |                                           |                     |                                                        |                      |          | o | $\times$ |
|-------------------------------------------------------|-----|--------------------|-----------------------|-----------------------------------------------------------------------|-------------------------|-------------------------------------------|---------------------|--------------------------------------------------------|----------------------|----------|---|----------|
| G<br>⇧                                                |     |                    |                       | $\mathbb{O} \bigcap$ localhost/geolocation/index.php?page=data_jurnal |                         |                                           |                     | … ◎ ☆                                                  | <b>III</b><br>$\Box$ | $\theta$ |   | Ξ        |
| B<br>SNK TIT WERE HANDIERNE                           |     | Q Search           |                       |                                                                       |                         |                                           |                     |                                                        |                      |          |   |          |
| <b>合</b> Home                                         |     | Home » Data Jurnal |                       |                                                                       |                         |                                           |                     |                                                        |                      |          |   |          |
| <b>Data Master</b>                                    |     | Data Jurnal Harian |                       |                                                                       |                         |                                           |                     |                                                        |                      |          |   |          |
| Jurnal Kegiatan Siswa                                 |     |                    | Download              |                                                                       | Ketik nama kegiatan     |                                           |                     |                                                        |                      |          |   |          |
| <b>B</b> Chat                                         |     |                    |                       |                                                                       |                         |                                           |                     |                                                        |                      |          |   |          |
| <b>B</b> Logout                                       |     | NO.                | TANGGAL               | <b>NAMA SISWA</b>                                                     | <b>NAMA</b><br>KEGIATAN | LOKASI<br>KEGIATAN                        | FOTO<br>KEGIATAN    | URAIAN                                                 |                      | OPTION   |   |          |
|                                                       |     | 1                  | 2020-07-21            | Alfitri Audita<br>Ramadani                                            | Menginput<br>data       | Omastery<br>Academy<br><b>B</b> Lihat Map | <b>@ Lihat Foto</b> | Meninput data di Microsoft<br>Word dan Microsoft Excel |                      |          |   |          |
|                                                       |     | $\overline{2}$     | 2020-07-07            | Andika Pratama                                                        | Mengisi<br>Laporan      | Omastery<br>Academy<br><b>S</b> Lihat Map | <b>@ Lihat Foto</b> | Mengisi Laporan                                        |                      | 市        |   |          |
|                                                       |     |                    |                       |                                                                       |                         |                                           |                     |                                                        | Jumlah: 0 kegiatan   |          |   |          |
|                                                       |     |                    |                       |                                                                       |                         |                                           |                     |                                                        |                      |          |   |          |
| localhost/geolocation/index.php?page=map_jurnal&id=18 |     |                    |                       |                                                                       |                         |                                           |                     |                                                        |                      |          |   |          |
| 11 2 11 12 前 自 草                                      | - 8 | $\blacksquare$     | $\bullet$<br><b>O</b> | □ 回 ● 息                                                               |                         |                                           |                     | $\bigodot$ $R^2 \wedge R = 1222$<br>17/08/2020         |                      |          |   | 厚        |

Figure 16. Activity Validation

## **Chat Menu For Teacher**

This menu is on the student login used by students and guidance counselors to exchange information, as in Figure 17.

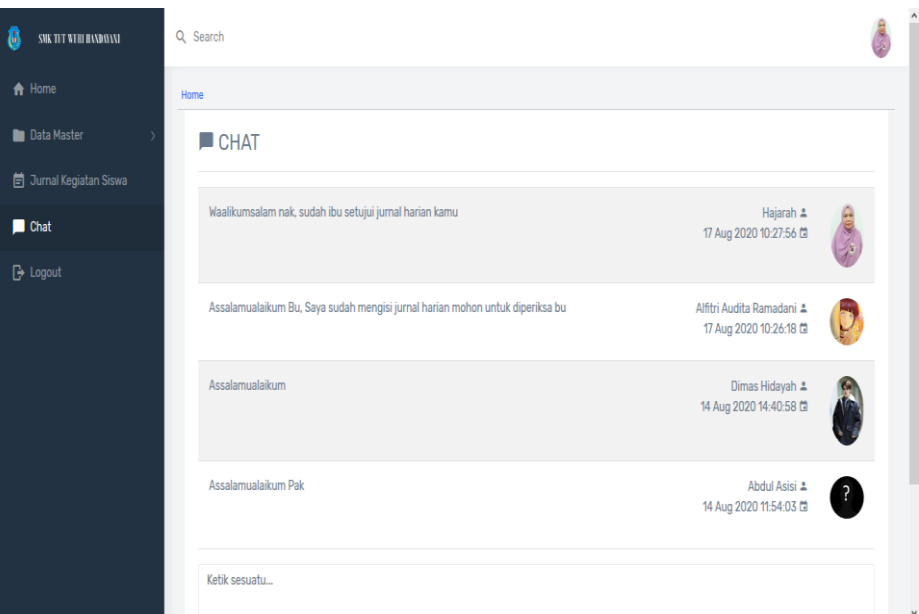

Figure 17. Fiture of Chat For the Teacher

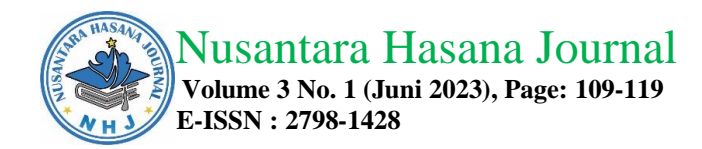

## **CONCLUSIONS & RECOMMENDATIONS**

The research concludes that a geolocation application has been built to monitor activities carried out by students at the DSE place and can monitor the location of students, thus saving costs and time because the monitoring process can be done without having to visit students one by one to the DSE place.

#### *REFERENCES*

- Perancangan Sistem Informasi Pengolahan Data Praktek Kerja Lapangan (Pkl) Pada Devisi Humas Pt. Pegadaian . Volume 2, No.2, 13-20.
- Bukit, M. 2014. Strategi dan Inovasi Pendidikan Kejuruan: dari Kompetensi ke Kompetensi. Bandung: CV Alfabeta.
- Direktorat Pendidikan Menengah Kejuruan. 1998. Konsep Sistem Ganda pada Sekolah Menengah Kejuruan di Indonesia. Jakarta: Depdikbud.
- Djojonegoro, W. 1998. Pengembangan Sumber Daya Manusia: Melalui Sekolah Menengah Kejuruan (SMK). Jakarta: PT. Jayakarta Agung.
- Hidayatullah, Priyanto & Jauhari Khairul Kawistara. 2014. Pemrograman Web. Bandung: Informatika.
- Hutahaean, jeperson. 2015. Konsep Sistem Informasi. Yogyakarta: deepublish
- Juradin,dkk. 2018. Sistem Informasi Monitoring Praktek Kerja Industri Berbasis Web.Makassar: Universitas Negeri Makassar.
- King, Kevin F. 2009. Geolocation and Federalism on the Internet: Cutting Internet Gambling's Gordian Knot.Geolocation, United States Court of Appeals for the Fourth Circuit,

Kusaeri. 2010. Monitoring Jaringan, Yogyakarta: Andi.

- MADCOM. 2016. Pemrograman PHP dan MySQL Untuk Pemula. Yogyakarta: C.V Andi.
- Mendiknas. 2006. Standar Isi Untuk Satuan Pendidikan Dasar Dan Menengah.
- Multazam, D., & Utomo, A. P. (2014). Sistem Informasi Monitoring Studi Siswa Sma Berbasis Kurikulum Nasional 2013 . Dinamika Informatika, 104.
- Oktaviastuti , B., & Indana, L. (2018). Warna Pembelajaran DSE: Peningkatan Technical Skill Siswa Smk Sebagai Kebutuhan Dunia Kerja. Jurnal Bangunan, VOL. 23, NO.1, 2.
- Pakpahan, J. 1994. Pembinaan dan Pengembangan Pendidikan Sistem Ganda pada Sekolah Menegah Kejuruan. Jakarta: Ditdikmenjur.
- Sidi, dkk. (2009). Dari Guru Konvensional Menuju Guru rofesional. Jakarta: Grasindo.
- Sonhadji, A. 2013. Manusia, Teknologi dan Pendidikan Menuju Peradaban Baru. Malang: UM Press.

Supono, Virdiandry P. (2016). Pemrograman Web dengan Menggunakan PHP dan framework Condeigniter. Yogyakarta : Depublish